## **VPN aanzetten GAC2500**

Dit is een handleiding om de ingestelde vpn aan te zetten op het toestel.

- 1. Open het snel menu ( beweeg uw vinger van boven naar beneden op het scherm )
- 2. Tik op het instelling icoontje, u krijgt nu de normale instellingen menu ( tandwieltje )

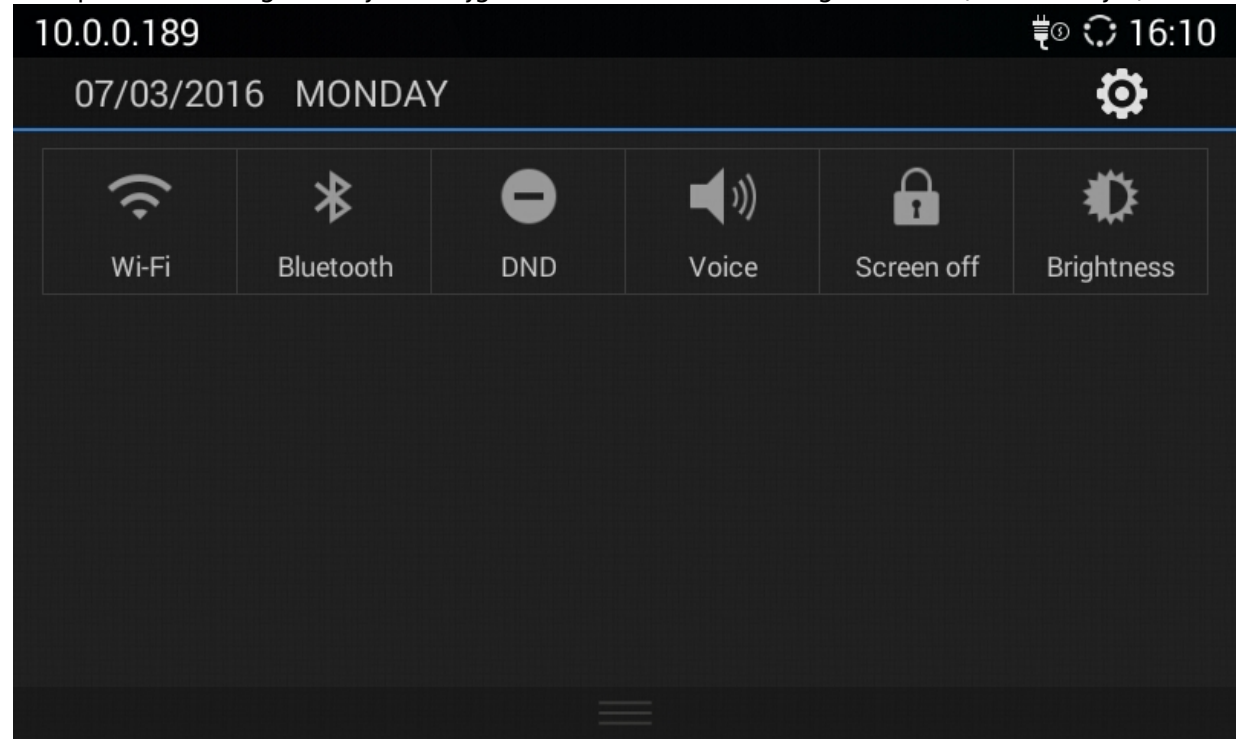

3. Scroll helemaal naar beneden en klik dan op "Advanced settings"

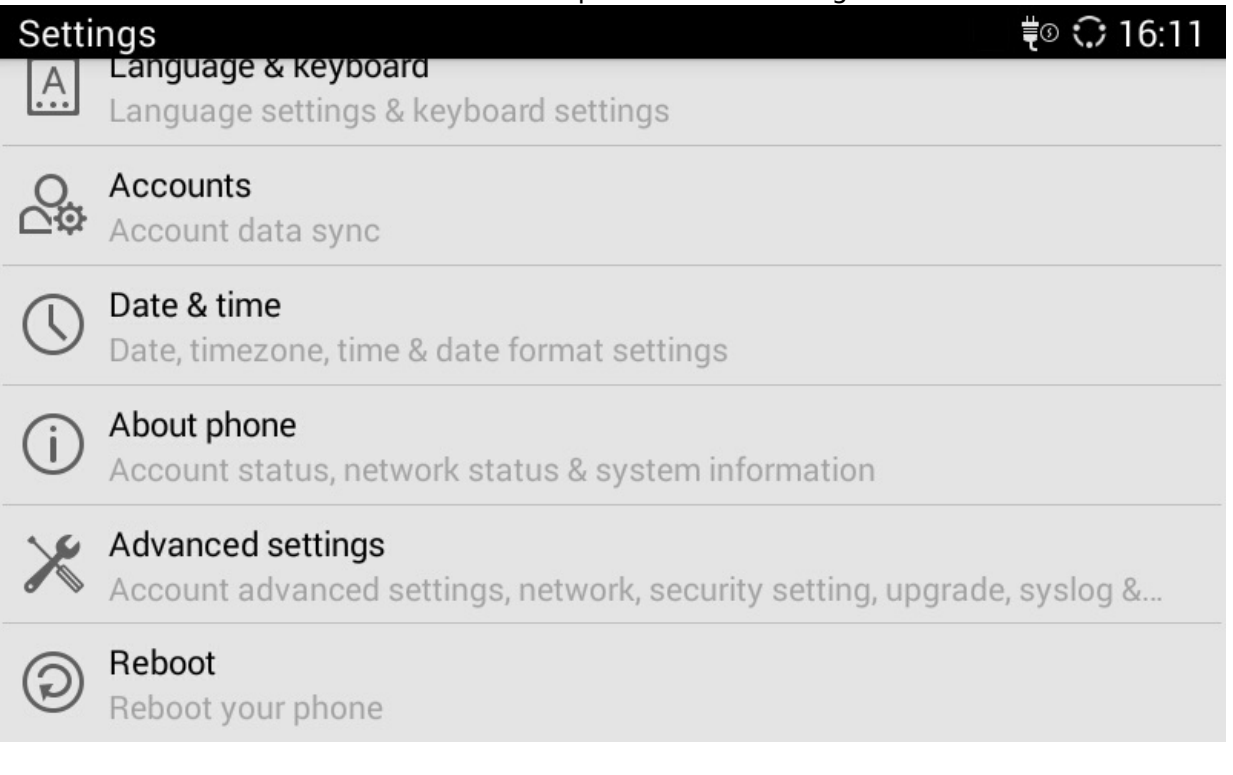

Pagina 1 / 4 **© 2024 Business-ISP <support@business-isp.nl> | 03-06-2024 02:26** [URL: https://faq.business-isp.nl/index.php?action=faq&cat=40&id=318&artlang=nl](https://faq.business-isp.nl/index.php?action=faq&cat=40&id=318&artlang=nl)

#### 4. Tik vervolgens op "Wireless & network"

#### **Advanced settings**

#### Account

SIP account, auto config number

#### Wireless & network

Ethernet, VPN, PPPoE & additional network

#### Security settings

My location, screen lock, passwords & device administration

### Upgrade

Firmware upgrade, configuration file upgrade

#### Syslog

System log rank and server address

#### Factory reset

System restore factory

#### 5. Tik vervolgens op "VPN"

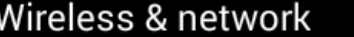

#### **Ethernet settings**

Configure ethernet device

## Wi-Fi

Wi-Fi settings Set up & manage wireless hotspot

#### **VPN**

#### Proxy settings

Additional network settings

6. Tik vervolgens op de VPN die ingesteld is

‡© ⇔े 16:11

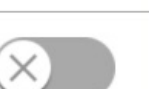

‡© ⇔े 16:11

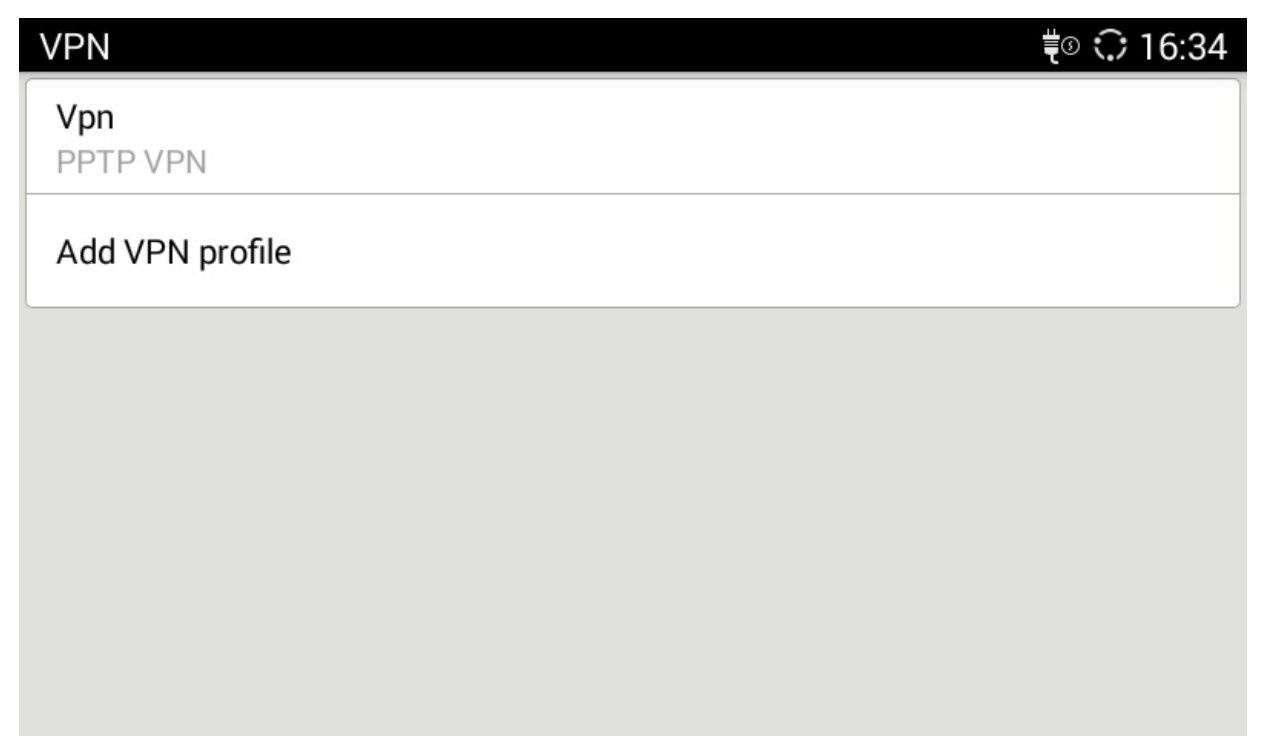

#### 7. Tik daarna op "Connect"

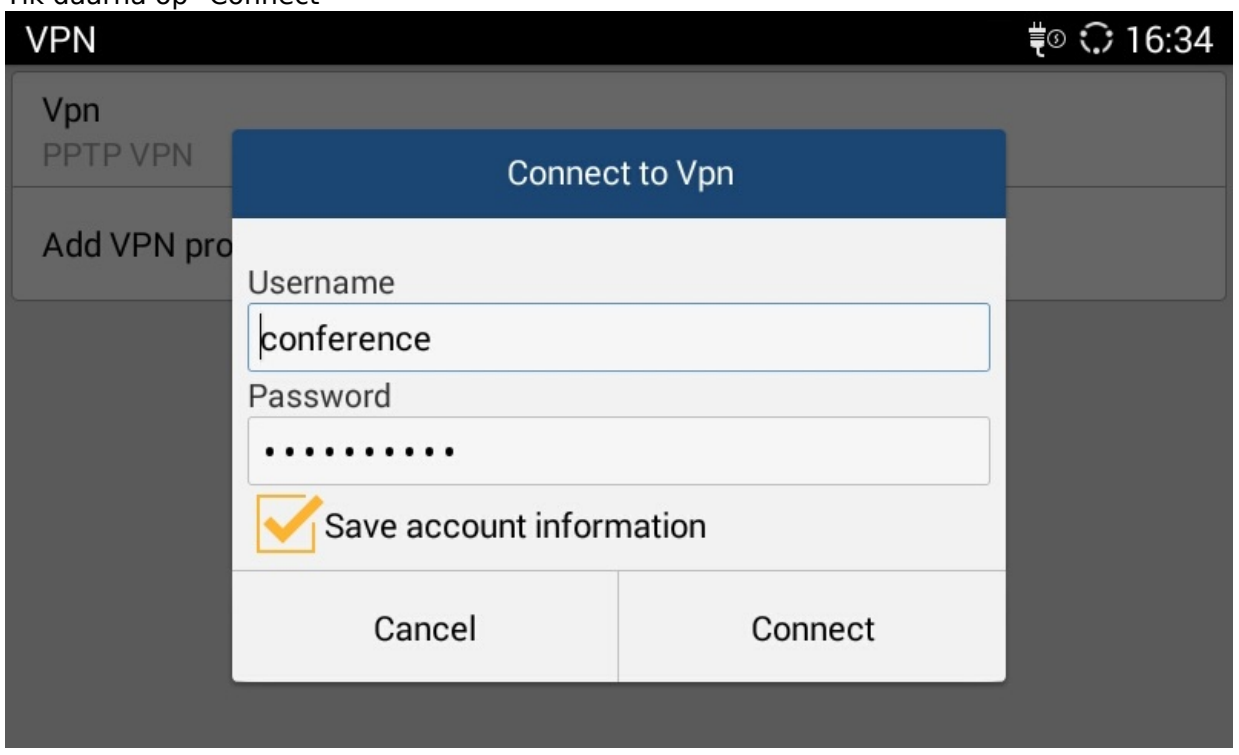

8. U krijgt nu te zien dat de VPN "Connected" is en boven aan in de balk staat een VPN icoontje afgebeeld

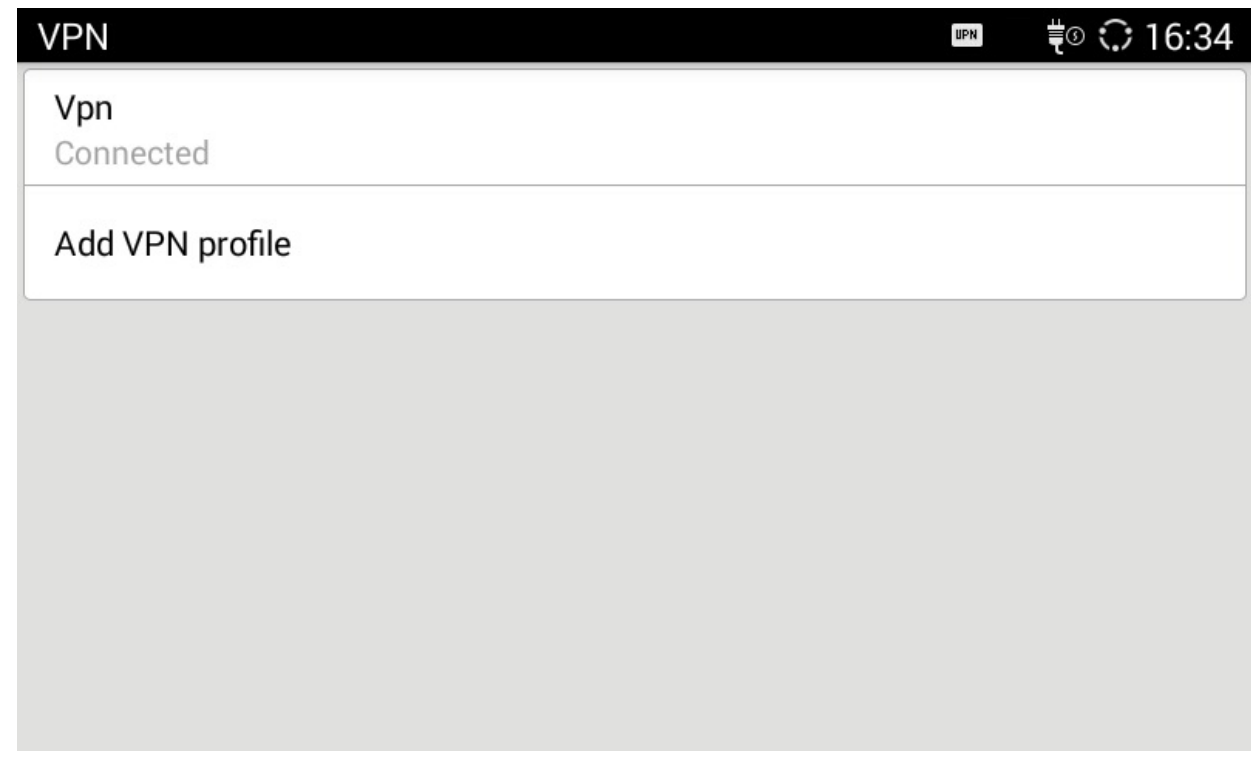

Unieke FAQ ID: #1317 Auteur: n/a Laatst bijgewerkt:2016-03-07 16:40